# Still More About Matlab GUI's (v. 1.3)

Dr. C. S. Tritt with slides from Dr. J. LaMack January 24, 2012

### Popup Menus

- User selects one from a mutually exclusive list of options
- The 'String' property is typically the only property that is set
  - Set during creation using the "matrix" editor
  - Set in functions with the set command; must be a cell array of strings (each string is an option)
- Get the 'Value' property, which is the index number of the option chosen.
- Note that the *Value* can be used to extract the correspond *String* text.

### Popup Menu Exercise

- Create a GUI with a popup menu (ColorPopup) that contains the four color names:
  - Red, Green, Blue, Black
- When one of these is selected, display the name of the color in its appropriate color using static text component (ColorText).
- Name the figure Pop-up Demo and save it as popupDemo.
- See ColorMixDemo in a few slides.

### List Boxes

- Similar to popup menu, except user can select more than one item from the list.
- Set max min greater than one to allow more than one selection.
  - User selects multiple items by holding down the shift button
- 'String' property defines the list items (set during creation or with set command as a cell array)

# List Box Interface Options

- The callback function is called any time any contained component item is selected.
  - The boxes value property will be an array containing the numbers of all currently selected items (e.g., 2 or [1 3 4]).
- Use the figure's *SelectionType* property to obtain the nature of the most recent mouse action.
  - In the box callback, use gcbf (get callback figure) to get
  - the figure handle. Then get its *SelectionType*.For a simple single click, it is *normal*.
  - For a double click, it is open.
- As an alternative to dealing with mouse click types,
- provide a pushbutton for the user to use to indicate being done selecting.

### Sliders

- Allows the user to select a value within a continuous range.
  - Range extremes are min and max.
- 'Value' property is the output.
  Updated after the slider is moved (mouse button released).
- There doesn't appear to be any simple way to track the slider position as it moves in GUIDE created Matlab programs.
- See ColorMixDemo for an example.

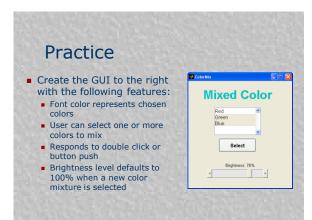

## Strategies

- Responses to double click or button push will be identical
- Store the base color array as application data and multiply the slider value (0 to 1) by this array to create the brightness-adjusted color

### Panels and Button Groups

- Containers, not created by uicontrol like other controls.
  - uipanel
  - uibuttongroup
- As with uicontrol's, you'll probably create using the GUIDE.
- Property Inspector for a list of properties for panels and button groups.

#### Panels

- Similar to figures, but no title bar and cannot have attached menus
- Generally just to group things together
- Mostly for looks and organization—no particular added functionality

| 🌌 paneldem | 0          |   |   |
|------------|------------|---|---|
| - Data Gri | up 1       |   |   |
|            | dio Button |   |   |
|            | ldt Text   |   |   |
|            |            |   |   |
| Data Ge    | sup 2      |   |   |
| _ <b>a</b> | eck Box    |   |   |
| -          |            | Þ |   |
|            |            |   |   |
| <u> </u>   | eck Box    | × |   |
|            | 10.00      |   | 1 |
|            |            |   |   |
|            |            |   |   |

## **Button Groups**

- A way to organize a group of on/off buttons (radio buttons, toggle buttons, check boxes) such that only one can be selected at a time
- Introduced in previous example. Not covered well in your book

### **Button Group Details**

- When a button in a group is selected, the function
   ButtonGroupName SelectionChangeFcn is
- activated, rather than the Callback function associated with the button
- The SelectionChangeFcn is not automatically generated.
- See next slide to see how to generate it.

| ration<br>ctionC                                              |                                                                                                    | geFcn                                     |  |
|---------------------------------------------------------------|----------------------------------------------------------------------------------------------------|-------------------------------------------|--|
| untitled3.fig<br>Edit Vew Layout Tools Help<br>P I A Pa C P C | * 20 0 0 0 0                                                                                                    | •                                         |  |
| Baltin Grag                                                   | Cut<br>Cary<br>Paste<br>Claar<br>Duglisate<br>Bring b Front<br>Sends to Jack<br>Property Inspector<br>Object Browset<br>Mille Edter<br>Verw Callback | Crastifin<br>Destinication<br>Heteroperty |  |

#### More Button Group Details

- The 'Tag' property will then be equal to that of the chosen button.
- Use hObject to specify the handle when analyzing this tag, since you don't know which button invoked the function.

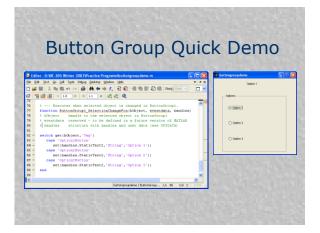

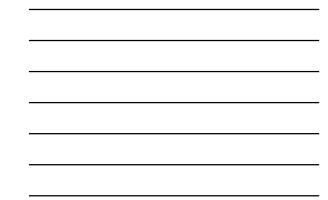

#### Axes

- One or more axes can be included in a GUIDE created GUI interface.
- If only one is included, all graphics related functions like *plot* and *image* refer to it.
- If more than one axes is included, each should have an unique tag to provide a corresponding value in the handles structure by which it can be referred to.

16

17

See AxisTest for an example.

# Axis, Axes and Set/Get

- Axis is a function (with command syntax) that controls the appearance of the current axis or specified axis.
- Axes is a function that creates a new axis or makes a specified axis the current axis. It can also be used to change axis properties.
- Get and set are functions that retrieve or change the properties of the specified axis.